# IHCP *bulletin*

INDIANA HEALTH COVERAGE PROGRAMS BT201940 JULY 16, 2019

## **Certain providers may perform telemedicine services outside Indiana**

Effective August 29, 2019, the Indiana Health Coverage Programs (IHCP) will enhance the IHCP Provider Healthcare Portal (Portal) to allow out-of-state providers to perform telemedicine services without fulfilling the out-of-state prior authorization requirement. Changes are only applicable for the following provider types:

- 09 Advanced practice registered nurse
- $\blacksquare$  10 Physician assistant
- $14 -$  Podiatrist
- $18 -$  Optometrist
- $\blacksquare$  31 Physician

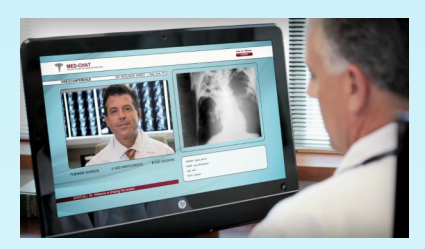

Providers must have a license issued from the Indiana Professional Licensing Agency (IPLA) with the Telemedicine Provider Certification. Providers with this license will have a telemedicine indicator in *Core*MMIS that allows the out-ofstate provider to be viewed as an in-state provider when billing telemedicine services.

This change applies to rendering and billing providers that are located outside Indiana. The telemedicine indicator will always be displayed for rendering providers of the specified provider types with the appropriate licensure and certification. For billing providers, the telemedicine indicator will be displayed only if they are out of state and one of the specified provider types.

Rendering and billing providers can add this new Portal function during the initial enrollment process, at revalidation, or as an update to a current enrollment.

To add subtype "Telemedicine" to the *License Information* panel when enrolling as a provider on the Portal, follow these steps:

- 1. Go to the [Provider Healthcare Portal,](https://portal.indianamedicaid.com/) accessible from the home page at in.gov/medicaid/providers.
- 2. On the Portal home page, click the **Provider Enrollment** link.
- 3. At the *Provider Enrollment* page, click the **Provider Enrollment Application** link.
- 4. At the *Welcome* page, click **Continue** to continue with new enrollment.
- 5. In the *Initial Enrollment Information* section on the *Provider Enrollment: Request Information* panel:
	- Select the appropriate provider classification (billing or rendering) from the **Provider Classification** drop-down box.
	- Select the appropriate provider type from the **Provider Type** drop-down box.
- 6. Enter all remaining required information on the *Provider Enrollment: Request Information* panel.
- 7. Click **Continue** and follow the steps to complete the *Addresses* panel and the *Specialties* panel.
- 8. Click **Continue** to go to the *Provider Identification* panel and continue completing the sections as indicated.
- 9. In the *License Information* section (see Figure 1), complete the following:
	- Enter all required information.
	- Select the **Subtype Telemedicine** checkbox.
	- Click **Add**.

*Figure 1 – License Information section for out-of-state telemedicine providers*

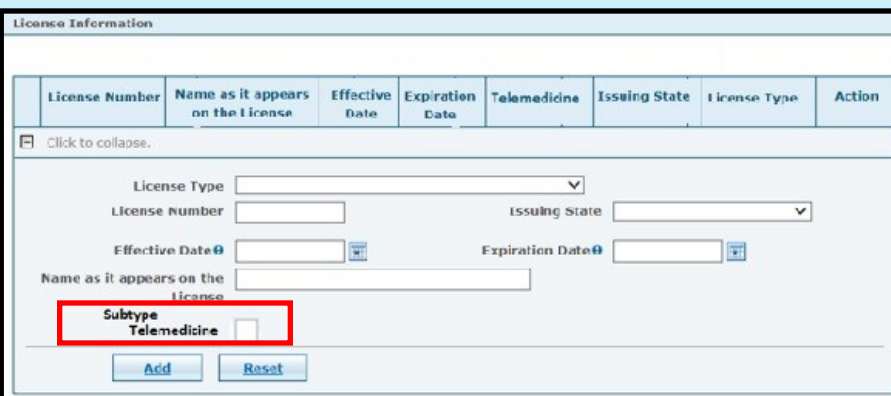

10. Continue with the application, completing all fields as indicated and clicking **Continue** to move to the next page.

- 11. On the *Attachments* page:
	- Select Provider License from the **Attachment Type** drop-down menu.
	- Select FT-File Transfer from the Transmission Method drop-down box if you are attaching the license electronically, or select BM-By Mail if you will be sending a copy of the license by mail.
	- If FT-File Transfer was selected, use the **Upload File** field to attach the electronic copy of the license.
	- Click **Add**.
- 12. Finish completing the application following online step instructions.

To add subtype "Telemedicine" as an update to an existing enrollment:

- 1. Log in to the registered Portal account.
- 2. Select **Provider Maintenance** from *My Home* page.
- 3. Select the **Provider Identification Changes** link.
- 4. Follow the same process as listed in the preceding steps to add the license information and attachment.

#### **QUESTIONS?**

If you have questions about this publication, please contact Customer Assistance at 1-800-457-4584.

### **COPIES OF THIS PUBLICATION**

If you need additional copies of this publication, please download them from the *[Bulletins](https://www.in.gov/medicaid/providers/829.htm)* page of the IHCP provider website at in.gov/medicaid/providers.

#### **TO PRINT**

A printer-[friendly version](http://provider.indianamedicaid.com/ihcp/Bulletins/BT201940_PF.pdf) of this publication, in black and white and without photos, is available for your convenience.

### **SIGN UP FOR IHCP EMAIL NOTIFICATIONS**

To receive email notices of IHCP publications, subscribe by clicking the blue subscription envelope or sign up from the **IHCP** provider website at in.gov/medicaid/providers.